# Load Balancing Microsoft Print Server

Version 1.4.0

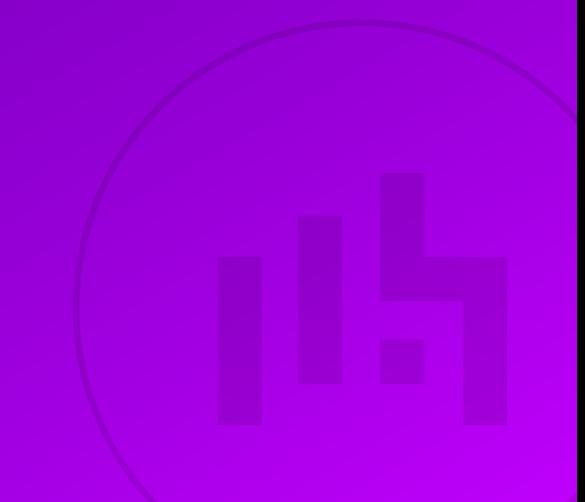

# **Table of Contents**

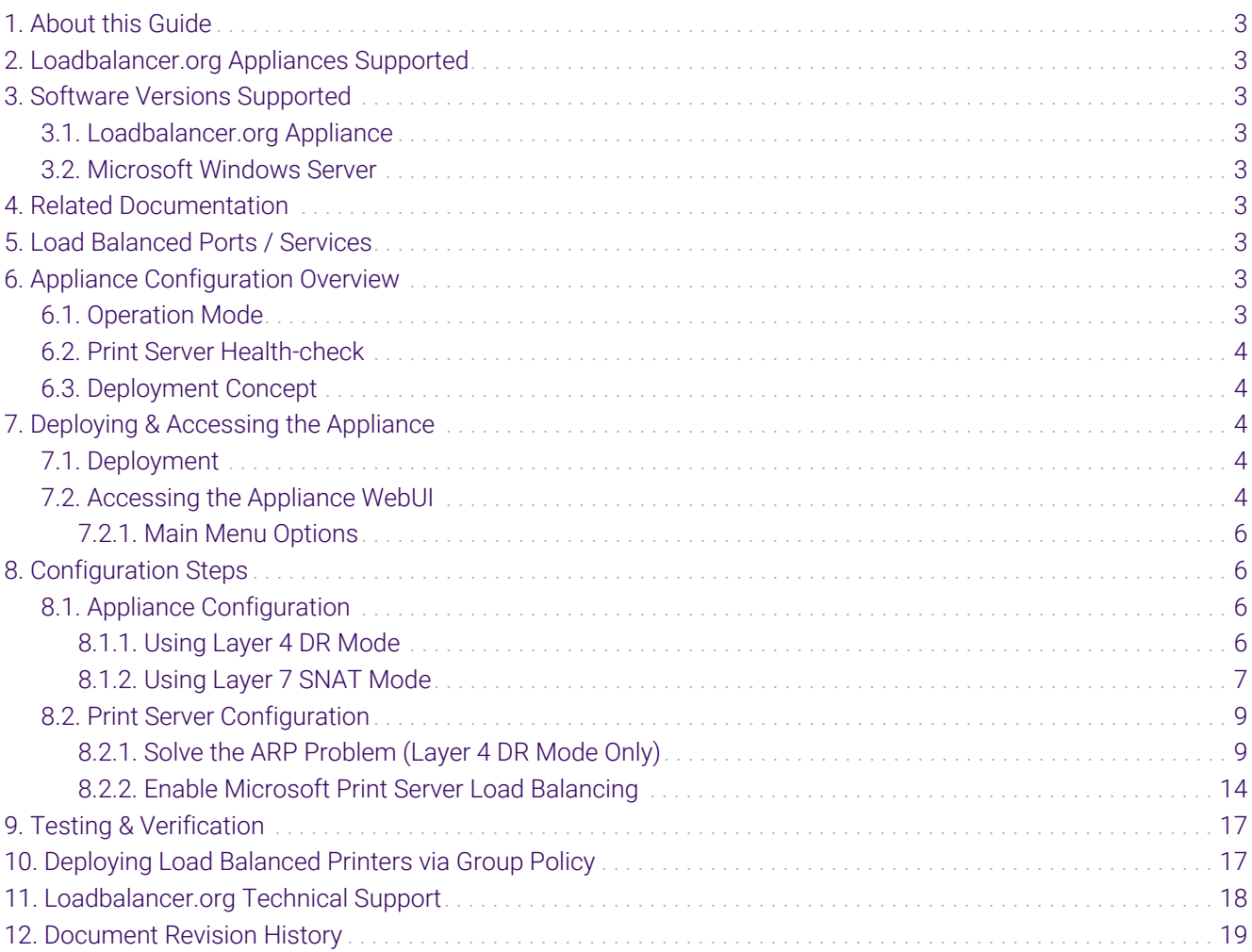

# <span id="page-2-0"></span>1. About this Guide

This document provides a quick reference guide on how to load balance Microsoft Print Servers using Loadbalancer.org appliances.

# <span id="page-2-1"></span>2. Loadbalancer.org Appliances Supported

All our products can be used with Microsoft Print Server. For full specifications of available models please refer to <https://www.loadbalancer.org/products>.

Some features may not be available or fully supported in all cloud platforms due to platform specific limitations. For more details, please refer to the "Main Differences to our Standard (Non-Cloud) Product" section in the appropriate cloud platform [Quick Start Guide](https://www.loadbalancer.org/support/manuals/) or check with Loadbalancer.org support.

# <span id="page-2-2"></span>3. Software Versions Supported

# <span id="page-2-3"></span>3.1. Loadbalancer.org Appliance

V8.9.1 and later

![](_page_2_Picture_135.jpeg)

# <span id="page-2-4"></span>3.2. Microsoft Windows Server

• Windows Server 2012 and later

# <span id="page-2-5"></span>4. Related Documentation

For additional information, please refer to the [Administration Manual](http://pdfs.loadbalancer.org/loadbalanceradministrationv8.pdf) and the relevant [Quick Start / Configuration](https://www.loadbalancer.org/support/manuals/) [Guide.](https://www.loadbalancer.org/support/manuals/)

# <span id="page-2-6"></span>5. Load Balanced Ports / Services

![](_page_2_Picture_136.jpeg)

# <span id="page-2-7"></span>6. Appliance Configuration Overview

# <span id="page-2-8"></span>6.1. Operation Mode

пħ,

Configuration steps are provided for layer 4 DR mode and layer 7 SNAT mode. Layer 4 DR mode requires the "ARP Problem" to be solved on each print server - for more information, please refer to [Solve the ARP Problem \(Layer 4](#page-8-1)

[DR Mode Only\).](#page-8-1) Layer 7 SNAT mode does not require any mode specific configuration changes.

# <span id="page-3-0"></span>6.2. Print Server Health-check

A connect to port health-check on port 445 is used to verify that each Print Server is available.

# <span id="page-3-1"></span>6.3. Deployment Concept

Once the load balancer is deployed, clients connect to the Virtual Service (VIP) on the load balancer rather than directly to one of the Print Servers.

![](_page_3_Figure_5.jpeg)

# <span id="page-3-2"></span>7. Deploying & Accessing the Appliance

# <span id="page-3-3"></span>7.1. Deployment

Deploy the Loadbalancer.org appliance as described in the relevant [Quick Start / Configuration Guide.](https://www.loadbalancer.org/support/manuals/)

# <span id="page-3-4"></span>7.2. Accessing the Appliance WebUI

The WebUI is accessed using a web browser. By default, users are authenticated using Apache authentication. Users can also be authenticated against LDAP, LDAPS, Active Directory or Radius - for more information, please refer to [External Authentication.](https://pdfs.loadbalancer.org/v8/loadbalanceradministrationv8.11.pdf#page=61)

![](_page_3_Picture_96.jpeg)

### 1. Using a browser, navigate to the following URL:

### https://<IP-address-configured-during-the-network-setup-wizard>:9443/lbadmin/

![](_page_3_Picture_97.jpeg)

![](_page_4_Figure_0.jpeg)

μh.

3. You'll be asked if you want to run the Setup Wizard which can be used to configure layer 7 services. Click Dismiss if you're following a guide or want to configure the appliance manually or click Accept to start the wizard.

## <span id="page-5-0"></span>7.2.1. Main Menu Options

System Overview - Displays a graphical summary of all VIPs, RIPs and key appliance statistics Local Configuration - Configure local host settings such as IP address, DNS, system time etc. Cluster Configuration - Configure load balanced services such as VIPs & RIPs Maintenance - Perform maintenance tasks such as service restarts and taking backups View Configuration - Display the saved appliance configuration settings Reports - View various appliance reports & graphs Logs - View various appliance logs Support - Create a support download, contact the support team & access useful links Live Chat - Start a live chat session with one of our Support Engineers

# <span id="page-5-1"></span>8. Configuration Steps

# <span id="page-5-2"></span>8.1. Appliance Configuration

### <span id="page-5-3"></span>8.1.1. Using Layer 4 DR Mode

### Configure the Virtual Service (VIP)

- 1. Using the WebUI, navigate to: *Cluster Configuration > Layer 4 Virtual Services* and click Add a New Virtual Service.
- 2. Enter the following details:

![](_page_5_Picture_141.jpeg)

- Specify an appropriate *Label* (name) for the VIP, e.g. PrintServers.
- Set the *IP address* to the required IP address, e.g. 192.168.100.10.
- Set the *Ports* to 445,515.
	- A Note If you only have SMB print queues, port 515 can be omitted.
- Leave the *Protocol* set to TCP.
- Leave the *Forwarding Method* set to Direct Routing.
- 3. Click Update.
- 4. Now click Modify next to the newly created Virtual Service.
	- Scroll to the *Heath Checks* section.
		- Ensure the *Health Check* is set to Connect to Port.
		- Ensure the *Check Port* is set to 445.
- 5. Click Update.

### Define the Real Servers

- 1. Using the WebUI, navigate to: *Cluster Configuration > Layer 4 Real Servers* and click Add a new Real Server next to the newly created VIP.
- 2. Enter the following details:

![](_page_6_Picture_165.jpeg)

- Specify an appropriate *label* for the first print server, e.g. PS1.
- Set the *Real Server IP Address* to the address of the first print server, e.g. 192.168.100.20.
- 3. Click Update.

μh.

4. Repeat these steps to add additional print servers.

### <span id="page-6-0"></span>8.1.2. Using Layer 7 SNAT Mode

### Configure the Virtual Service (VIP)

- 1. Using the WebUI, navigate to: *Cluster Configuration > Layer 7 Virtual Services* and click Add a New Virtual Service.
- 2. Enter the following details:

![](_page_7_Picture_146.jpeg)

- Specify an appropriate *Label* (name) for the VIP, e.g. PrintServers.
- Set the *IP address* to the required IP address, e.g. 192.168.100.10.
- Set the *Ports* to 445,515.

R Note If you only have SMB print queues, port 515 can be omitted.

- Set the *Layer 7 Protocol* to TCP Mode.
- 3. Click Update.
- 4. Now click Modify next to the newly created Virtual Service.
	- Scroll to the *Persistence* section.
		- Change the *Persistence Mode* to None.
	- Scroll to the *Heath Checks* section.
		- Ensure the *Health Check* is set to Connect to Port.
		- Click [Advanced] and set the *Check Port* to 445.
- 5. Click Update.

### Define the Real Servers

- 1. Using the WebUI, navigate to: *Cluster Configuration > Layer 7 Real Servers* and click Add a new Real Server next to the newly created VIP.
- 2. Enter the following details:

![](_page_7_Picture_147.jpeg)

- Specify an appropriate *label* for the first print server, e.g. PS1.
- Set the *Real Server IP Address* to the address of the first print server, e.g. 192.168.100.20.
- Leave the *Real Server Port* field blank.
- 3. Click Update.
- 4. Repeat these steps to add additional print servers.

### Reload HAProxy

To apply the new settings, HAProxy must be reloaded. This can be done using the button in the "Commit changes" box at the top of the screen or by using the *Restart Services* menu option:

- 1. Using the WebUI, navigate to: *Maintenance > Restart Services*.
- 2. Click Reload HAProxy.

# <span id="page-8-0"></span>8.2. Print Server Configuration

# <span id="page-8-1"></span>8.2.1. Solve the ARP Problem (Layer 4 DR Mode Only)

![](_page_8_Picture_175.jpeg)

Layer 4 DR (Direct Routing) mode works by changing the MAC address of inbound packets to match the Real Server selected by the load balancing algorithm. Steps must taken for each Real Server to enable DR mode to work correctly. This is known as "solving the ARP Problem". The exact steps required depend on the particular operating system in use.

fl Note For more details on the ARP problem, please refer to [DR Mode Considerations](https://pdfs.loadbalancer.org/v8/loadbalanceradministrationv8.11.pdf#page=87).

### Windows Server 2012 & Later

Windows Server 2012 and later support Direct Routing (DR) mode through the use of the Microsoft Loopback Adapter that must be installed and configured on each load balanced (Real) Server. The IP address configured on the Loopback Adapter must be the same as the Virtual Service (VIP) address. This enables the server to receive packets that have their destination set as the VIP address. If a Real Server is included in multiple DR mode VIPs, an IP address for each VIP must be added to the Loopback Adapter.

In addition, the strong/weak host behavior must be configured on each Real Server. The weak host model allows packets with any IP to be sent or received via an interface. The strong host model only allows packets with an IP belonging to the interface to be sent or received.

(0) Important The following 3 steps must be completed on *all* Real Servers associated with the VIP.

#### Step 1 of 3: Install the Microsoft Loopback Adapter

- 1. Click Start, then run hdwwiz to start the Hardware Installation Wizard.
- 2. Once the Wizard has started, click Next.
- 3. Select Install the hardware that I manually select from a list (Advanced), click Next.
- 4. Select Network adapters, click Next.

![](_page_9_Picture_119.jpeg)

- 5. Select Microsoft & Microsoft KM-Test Loopback Adapter, click Next.
- 6. Click Next to start the installation, when complete click Finish.

### Step 2 of 3: Configure the Loopback Adapter

- 1. Open Control Panel and click Network and Sharing Center.
- 2. Click Change adapter settings.
- 3. Right-click the new Loopback Adapter and select Properties.

![](_page_9_Picture_120.jpeg)

![](_page_9_Picture_121.jpeg)

#### IPv4 Addresses

μh.

1. Uncheck all items except Client for Microsoft Networks, File & Printer Sharing for Microsoft Networks and Internet Protocol Version 4 (TCP/IPv4) as shown below:

![](_page_10_Picture_52.jpeg)

2. Ensure that Internet Protocol Version (TCP/IPv4) is selected, click Properties and configure the IP address to be the same as the Virtual Service address (VIP) with a subnet mask of 255.255.255.255, e.g. 192.168.2.20/255.255.255.255 as shown below:

![](_page_10_Picture_53.jpeg)

**&** Note

192.168.2.20 is an example, make sure you specify the correct VIP address.

**&** Note

If a Real Server is included in multiple DR mode VIPs, an IP address for each VIP must be

3. Click OK then click Close to save and apply the new settings.

#### IPv6 Addresses

μh,

1. Uncheck all items except Client for Microsoft Networks, File & Printer Sharing for Microsoft Networks and Internet Protocol Version 6 (TCP/IPv6) as shown below:

![](_page_11_Picture_68.jpeg)

2. Ensure that Internet Protocol Version (TCP/IPv6) is selected, click Properties and configure the IP address to be the same as the Virtual Service (VIP) and set the *Subnet Prefix Length* to be the same as your network setting, e.g. 2001:470:1f09:e72::15/64 as shown below:

![](_page_12_Picture_99.jpeg)

- **& Note** 2001:470:1f09:e72::15/64 is an example, make sure you specify the correct VIP address.
- If a Real Server is included in multiple DR mode VIPs, an IP address for each VIP must be fl Note added to the Loopback Adapter.
- 3. Click OK then click Close to save and apply the new settings.

### Step 3 of 3: Configure the strong/weak host behavior

The strong/weak host behavior can be configured using either of the following 2 methods:

- Option 1 Using Network Shell (netsh) commands
- Option 2 Using PowerShell cmdlets

μh,

The commands in this section assume that the LAN Adapter is named "net" and the Loopback Adapter is named "loopback" as shown in the example below:

![](_page_12_Picture_9.jpeg)

Either adjust the commands to use the names allocated to your LAN and loopback adapters, or (①) Important rename the adapters before running the commands. Names are case sensitive so make sure that the interface names used in the commands match the adapter names exactly.

#### Option 1 - Using Network Shell (netsh) Commands

To configure the correct strong/weak host behavior run the following commands:

For IPv4 addresses:

netsh interface ipv4 set interface "net" weakhostreceive=enabled netsh interface ipv4 set interface "loopback" weakhostreceive=enabled netsh interface ipv4 set interface "loopback" weakhostsend=enabled

For IPv6 addresses:

netsh interface ipv6 set interface "net" weakhostreceive=enabled netsh interface ipv6 set interface "loopback" weakhostreceive=enabled netsh interface ipv6 set interface "loopback" weakhostsend=enabled netsh interface ipv6 set interface "loopback" dadtransmits=0

#### Option 2 - Using PowerShell Cmdlets

For IPv4 addresses:

Set-NetIpInterface -InterfaceAlias loopback -WeakHostReceive enabled -WeakHostSend enabled -DadTransmits 0 -AddressFamily IPv4

Set-NetIpInterface -InterfaceAlias net -WeakHostReceive enabled -AddressFamily IPv4

For IPv6 Addresses:

Set-NetIpInterface -InterfaceAlias loopback -WeakHostReceive enabled -WeakHostSend enabled -DadTransmits 0 -AddressFamily IPv6

Set-NetIpInterface -InterfaceAlias net -WeakHostReceive enabled -AddressFamily IPv6

#### <span id="page-13-0"></span>8.2.2. Enable Microsoft Print Server Load Balancing

#### Pre-Requisites

- 1. Each Print Server must be joined to the same domain as the client PCs.
- 2. Each Print Server must have the **Print and Document Service** role installed.
- 3. All printers must be installed & shared on each Print Server using exactly the same share names, settings and permissions.

A number of issues have been reported when using Type 4 print drivers, so whenever possible g Note we recommend using Type 3 drivers. Type 4 drivers are usually bundled with the operating system or are downloaded from Windows update, whereas Type 3 drivers are typically

#### Enable access via Hostname

To enable the load balanced Print Servers to be accessed via an appropriate hostname, complete the following steps:

The configuration steps below assume the hostname for the VIP is **printserver-vip** and the A Note domain name is **Ibtestdom.com**. Change these to suit your environment.

### Windows 2019 & Later

For Windows 2019 & later, local host file entries and a single Registry Key must be added to each Print Server:

1. Add the following host entries to the local hosts file on each Print Server:

```
<Real Server IP address> printserver-vip
<Real Server IP address> printserver-vip.lbtestdom.com
```
For example, if you have 2 Print Servers - 192.168.100.20 and 192.168.100.21, the following entries must be added:

#### a. on the 192.168.100.20 server:

```
192.168.100.20 printserver-vip
192.168.100.20 printserver-vip.lbtestdom.com
```
b. on the 192.168.100.21 server:

```
192.168.100.21 printserver-vip
192.168.100.21 printserver-vip.lbtestdom.com
```
2. Add the following Registry Key to each Print Server:

```
Key: HKEY_LOCAL_MACHINE\SYSTEM\CurrentControlSet\Services\lanmanserver\parameters
Value: OptionalNames
Type: REG_MULTI_SZ
Data: printserver-vip
```
![](_page_14_Picture_144.jpeg)

#### Windows 2012 & 2016

For Windows 2012 & 2016, the following Registry Keys must be added to each Print Server:

```
Key: HKEY_LOCAL_MACHINE\SYSTEM\CurrentControlSet\Control\Lsa
Value: DisableLoopbackCheck
Type: REG_DWORD
Data: 1
```
Key: HKEY\_LOCAL\_MACHINE\SYSTEM\CurrentControlSet\Services\lanmanserver\parameters Value: **DisableStrictNameChecking** Type: REG\_DWORD Data: **1**

Key: HKEY\_LOCAL\_MACHINE\SYSTEM\CurrentControlSet\Services\lanmanserver\parameters Value: **OptionalNames** Type: REG\_MULTI\_SZ Data: **printserver-vip**

![](_page_15_Picture_111.jpeg)

#### Configure DNS Name Resolution

1. Create a DNS Host (A) record that points to the VIP address. The hostname used must match the value set for the REG\_MULTI\_SZ OptionalNames registry entry, in this example: printserver-vip  $\rightarrow$  192.168.100.10.

#### Disable NetBIOS over TCP/IP

μh.

1. On each Print Server, disable NetBIOS over TCP/IP on all interfaces:

![](_page_16_Picture_77.jpeg)

### Server Reboot

To apply the changes, reboot each Print Server.

# <span id="page-16-0"></span>9. Testing & Verification

You should now be able to access your printers using either the Virtual Service IP address or the share name. For the example presented in this guide the following UNC paths can be used:

![](_page_16_Figure_5.jpeg)

Any shared printers and shared folders that have been configured on the Print Servers should be visible.

# <span id="page-16-1"></span>10. Deploying Load Balanced Printers via Group Policy

- 1. Ensure that the name you've used for your load balanced Print Server cluster (e.g. printserver-vip) is resolvable by DNS as explained above.
- 2. On one of your Print Servers, open: *Administrative Tools > Print Management*.
	- Right-click Print Servers and click **Add/Remove Servers**.
- Specify the name you've used for your load balanced Print Server cluster, e.g. printserver-vip and click OK.
- Expand the *Print Servers* section then expand the new *printserver-vip* section.
- Select *Printers*.
- Right click the printer you want to deploy and click Deploy with Group Policy.
- Select the relevant GPO and configure the remaining settings according to your requirements.

# <span id="page-17-0"></span>11. Loadbalancer.org Technical Support

If you have any questions regarding the appliance or would like assistance designing your deployment, please don't hesitate to contact our support team: [support@loadbalancer.org.](mailto:support@loadbalancer.org)

μh.

# <span id="page-18-0"></span>12. Document Revision History

![](_page_18_Picture_244.jpeg)

![](_page_18_Picture_2.jpeg)

![](_page_19_Picture_79.jpeg)

# **II-** LOADBALANCER

**Visit us: www.loadbalancer.org Phone us:** +44 (0)330 380 1064 **Phone us:** +1 833 274 2566 **Email us:** info@loadbalancer.org **Follow us:** @loadbalancer.org

## **About Loadbalancer.org**

Loadbalancer.org's mission is to ensure that its clients' businesses are never interrupted. The load balancer experts ask the right questions to get to the heart of what matters, bringing a depth of understanding to each deployment. Experience enables Loadbalancer.org engineers to design less complex, unbreakable solutions and to provide exceptional personalized support.

![](_page_20_Picture_4.jpeg)